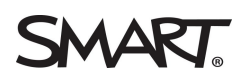

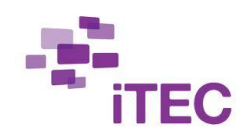

# HOW TO USE XC ADDON FOR LEARNING ACTIVITIES **ITEC CYCLE 4**

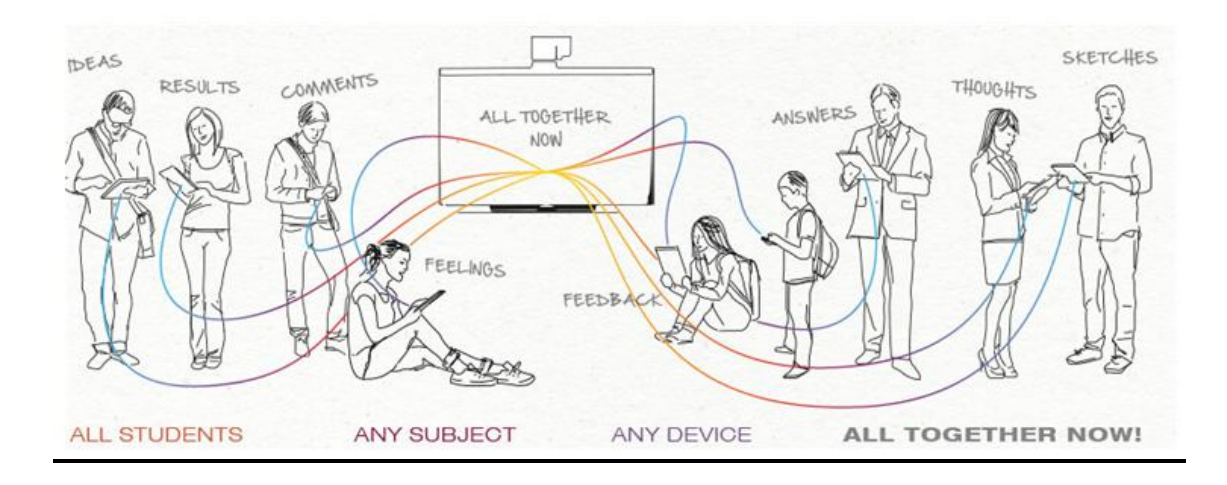

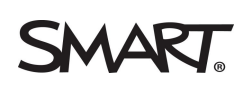

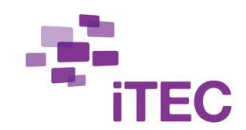

# **ABOUT EXTREME COLLABORATION**

The Extreme Collaboration AddOn for SMART Notebook™ brings student collaboration from mobile devices to a SMART Board® interactive display. It enables students to contribute to class discussions by sending text and images from their mobile devices to a SMART Notebook™ page for the whole class to see and explore.

# **HOW TO INSTALL XC**

Download XC AddOn Beta for SMART Notebook from SMART Exchange

http://exchange.smarttech.com/details.html?id=91367205-678c-4aaeaccf-966497fc2f8f

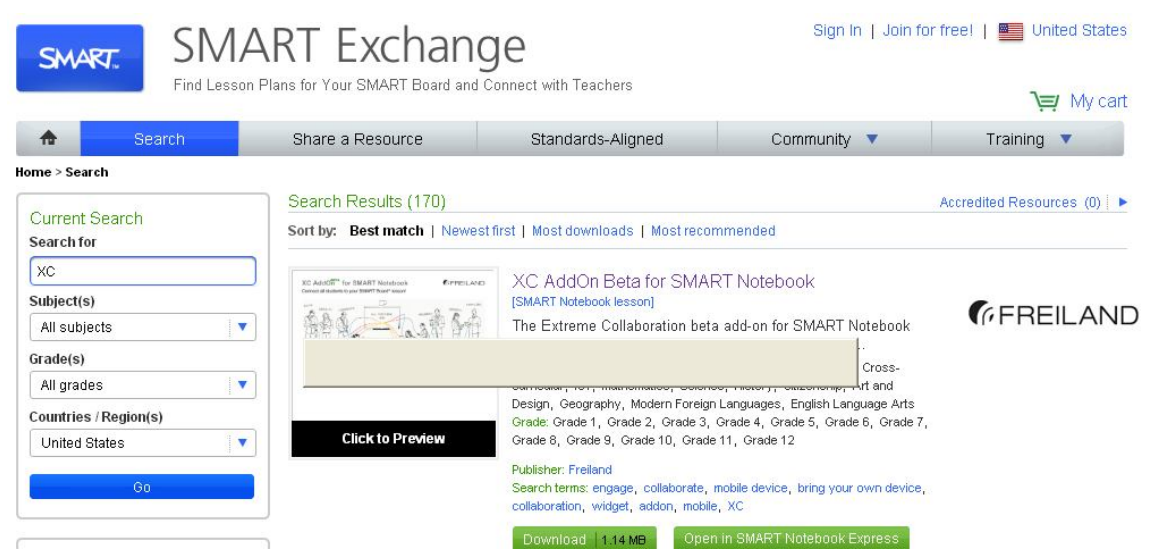

### **Mac Install**

1. Open the attachments tab of the SMART Notebook file. It's the tab on the left with the paperclip.

2. Drag the file named "XC-1.1.27.dmg" to your

# desktop

3. Open the DMG file in your finder and run the

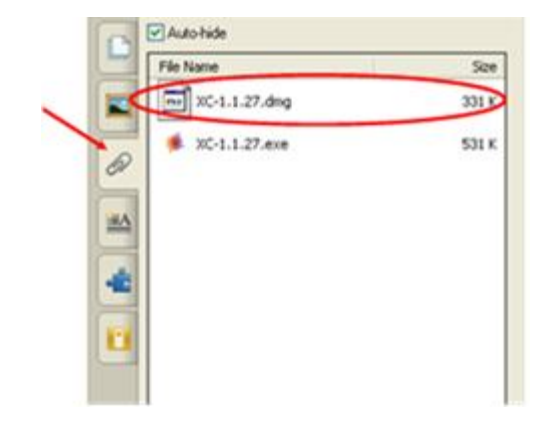

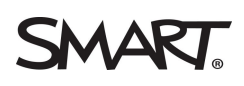

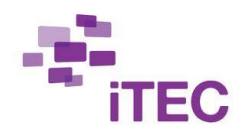

file named "XC-1.1.27.mpkg"

4. Restart SMART Notebook and open the AddOns tab. It's the one with the jigsaw piece.

5. Double-click the Extreme Collaboration icon to start

### **Win Install**

1. Open the attachments tab of the

SMART Notebook file. It's the tab on the left with the paperclip.

2. Drag the file named "XC-1.1.27.exe" to your desktop

3. Double-click the exe file to install the

AddOn

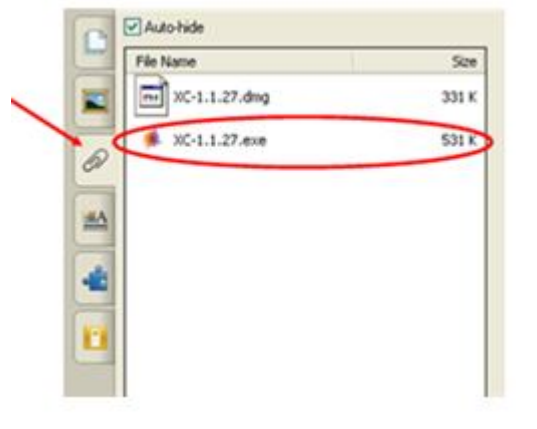

4. Restart SMART Notebook and open the AddOns tab. It's the one with the jigsaw piece.

5. Double-click the Extreme Collaboration icon to start

# **Linux Install**

Go to http://www.extreme-collaboration.com/download/ and click in the Linux version.

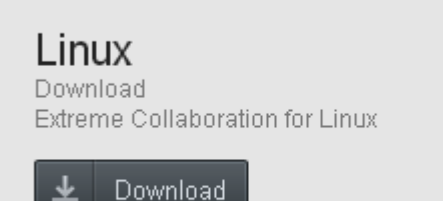

### **System requirements**

Your system needs to match the following requirements to use this AddOn:

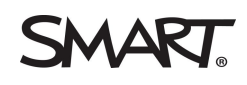

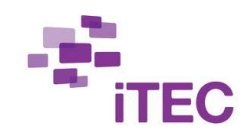

- Valid installation of SMART Notebook Platform, version 11 (or higher)
- Supported operating system: Setup programs are available for Windows and Mac; manual installation has also been successfully tested on Ubuntu
- Internet connection, for the teacher's computer and for the student devices
- Optional: QR code reader on the student devices (e.g. "i-nigma")

# **HOW TO ACTIVATE XC**

XC AddOn is in beta version by now.

For participating in this project you are entitled to use all complete version of this tool, which allows you to send images.

1. Open a Notebook file and select the AddOns tab in the side toolbar and **start the Extreme Collaboration AddOn**.

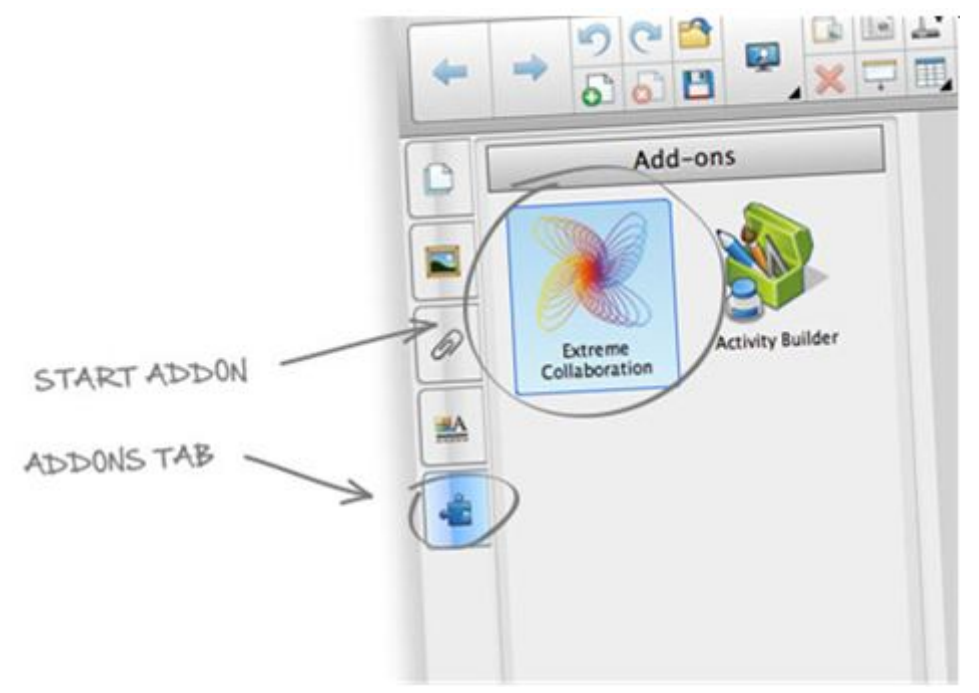

2. Enter your email to activate the Extreme Collaboration AddOn. Then check your email and follow the link that you will find in the email to complete the activation process. When finish the activation process go you can now return to the AddOn in SMART Notebook and click

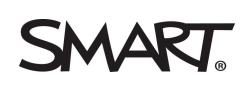

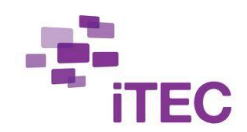

the check button to load your activation and start using Extreme Collaboration AddOn (beta).This process will take place only once

**3.** To activate your full account please contact SMART NTC Christian Kohls ChristianKohls@smarttech.com to request the full capabilities in your account as part of the iTEC project.

# **HOW TO USE XC**

- 1. Open the XC AddOn. Click the **Connect** button to establish the connection to the server.
- 2. Click **Start** to create a session

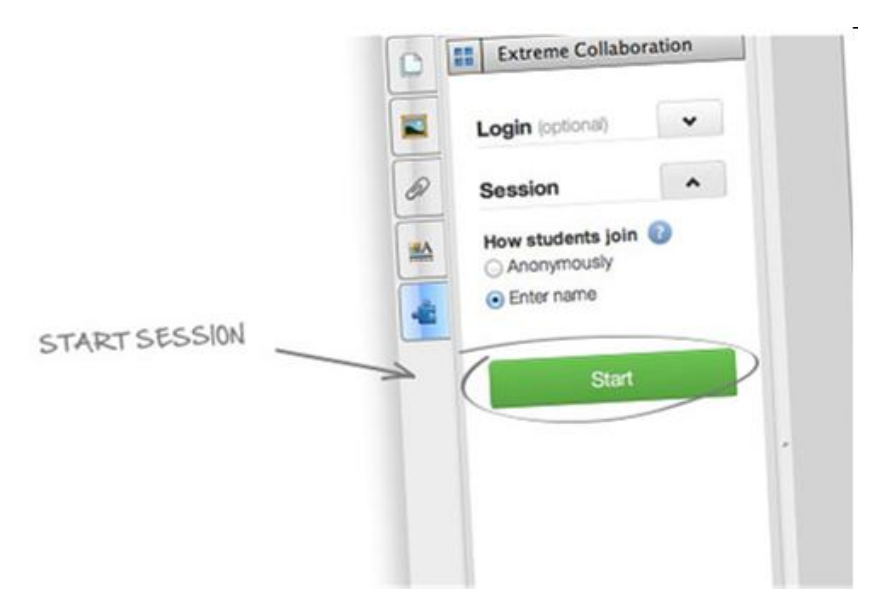

3. An ID number will appear. Click the little arrow next to the session ID, and insert the QR code. Clicking in the ¨Insert the QR code option¨ the QR code will be displayed in a new Notebook page containing the following three elements:

> URL www.add2nb.com Session ID QR code

# **SMART**

The QR code contains both, the URL and the session ID. The new page will be inserted right after the current one. This is typically being done once at the beginning of a new session, to allow the students to easily join. Then students and they will be able to join the session from their own devices.

- 4. After scanning the QR Code or entering the ID in add2n.com in their devices, students will have to enter their names and click to connect to enter the teacher's session.
- 5. Now students are able to send text or images to the Notebook file, that will be inserted as a Notebook object.

# **HOW STUDENTS JOIN XC**

Before starting a session, you can change the way the students will join this session. Following options are available:

# **Anonymously**

Students just have to enter the session ID for joining. Their contributions will be anonymously, there will be no technical way to identify the sender of a contribution.

# **Enter name**

Students have to enter their names. This is the default setting of the AddOn. The names are unique, so students entering the same name will not be accepted.

### **Class list**

This feature will only be available and visible for users that created an account, and logged in with their account data. It allows the students to

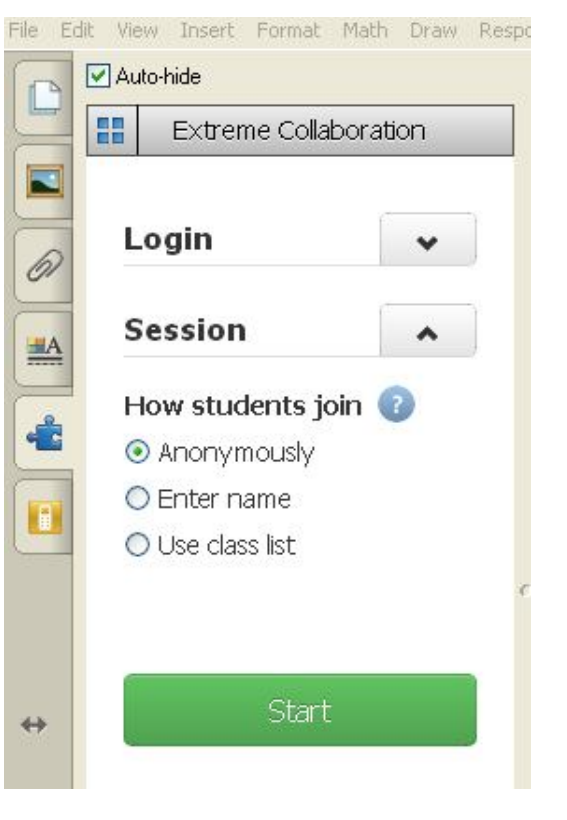

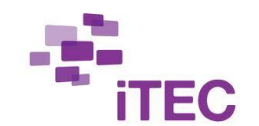

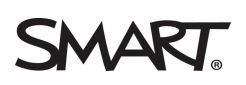

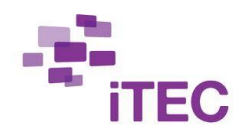

select their names from a pre-defined list. A teacher can create any number of class lists online (typically in advance).

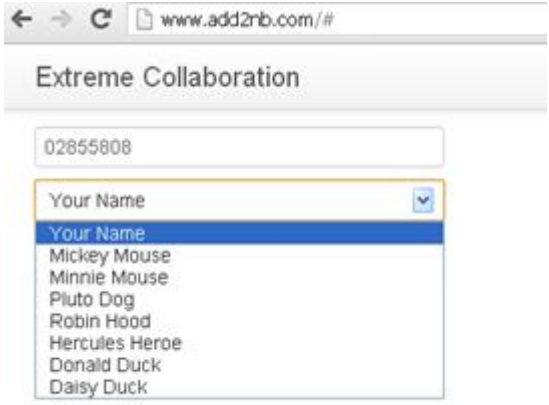

### **CREATING AN XC ACCOUNT**

It is optional to create an account, but it will give you further possibilities like using pre-defined class lists. As part of the iTEC project you will be able to create you account and use all the XC possibilities.

If you created an account, you can use your username and password in the AddOn to log in before starting a session. This will display the Class list option within the How students join section.

Auto-hide 噐 Extreme Collaboration Login 6 Login is optional.  $\underline{\mathbb{H}}$ A Mail address @ Password H Login Forgot your password? Create an account **Session**  $\leftrightarrow$ **Start** 

File Edit View Insert Format Math Draw Respor

To create an account:

- 1. Click in ¨Create an account¨ in the XC AddOn in Notebook and this will take you to the XC web page.
- 2. Enter your email to register, remember you should have sent your email contact to Christian Kohls to activate all capabilities in XC as part of the iTEC project.

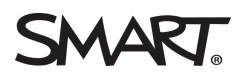

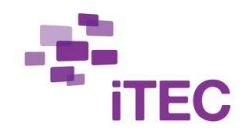

3. You will receive an email confirmation, please follow the link to complete your registration.

# Login

Please enter your mail address and password below to log in for your Extreme Collaboration account.

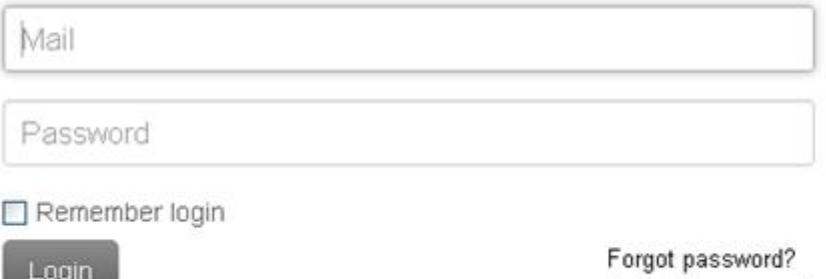

4. After the registration your account will be created and you will be ready to create your class lists.

Create an account?

Success! Your account has been created.

Class lists Restrict access to your session.

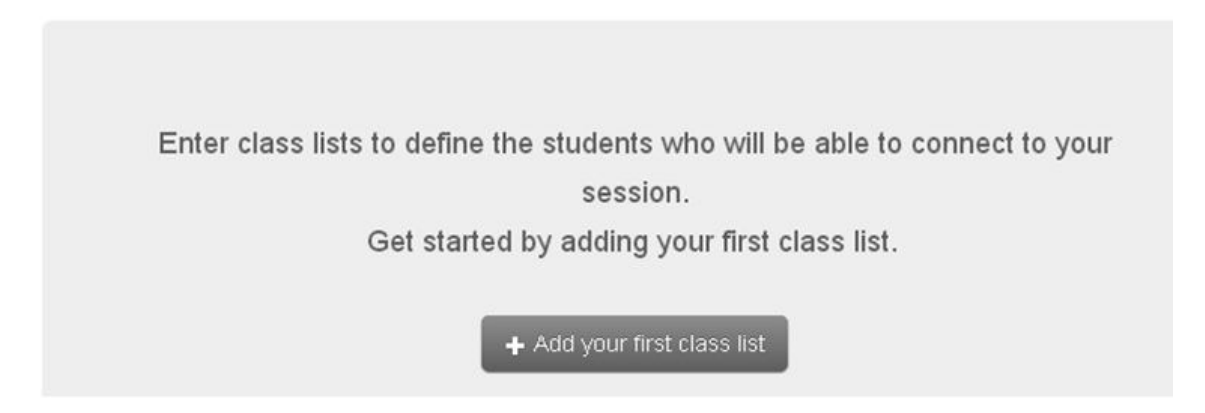

- 5. In each class that you create you will be able to add students manually or import the students list from a CSV file.
- 6. After creating the list you only have to select how students will log in the Class Settings

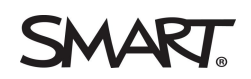

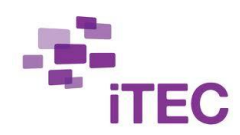

Class lists Settings

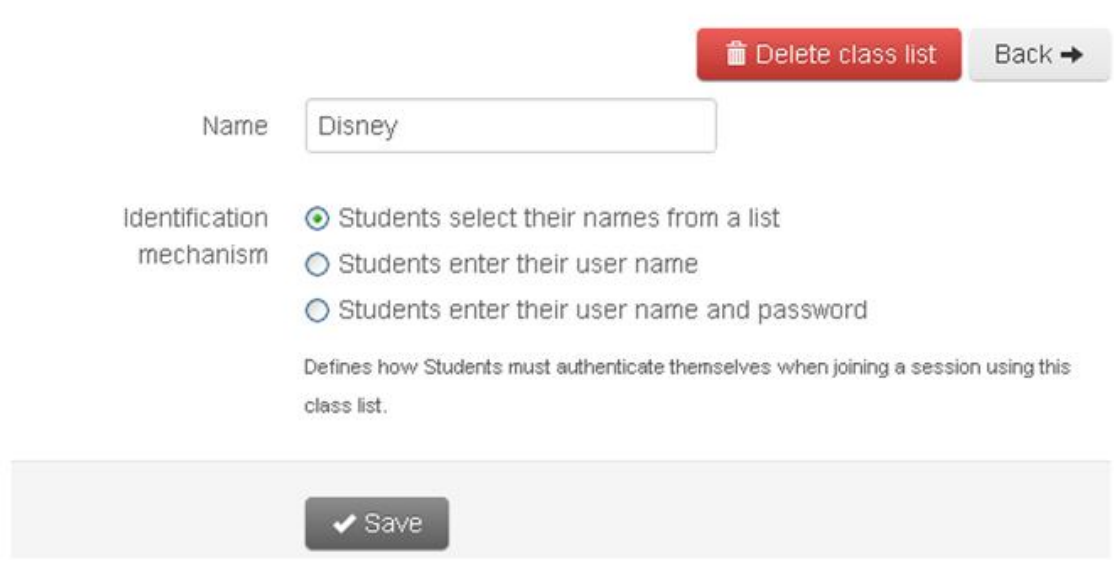

# **XC TYPE OF ACTIVITIES**

### **1. Random position**

Students answers will appear randomly in the Notebook page, then you can move each answer as a separate object. This activity is perfect for brainstorming sessions.

### **2. List**

Student's answers will appear listed in the Notebook page in the order that they sent them.

**3. Stack**

Students answers will appear stacked all together in the Notebook page; this is a good option when you don't want them to see other student's answers.

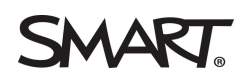

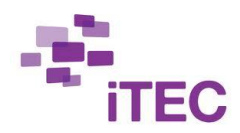

# what would you like to adopt or try out?

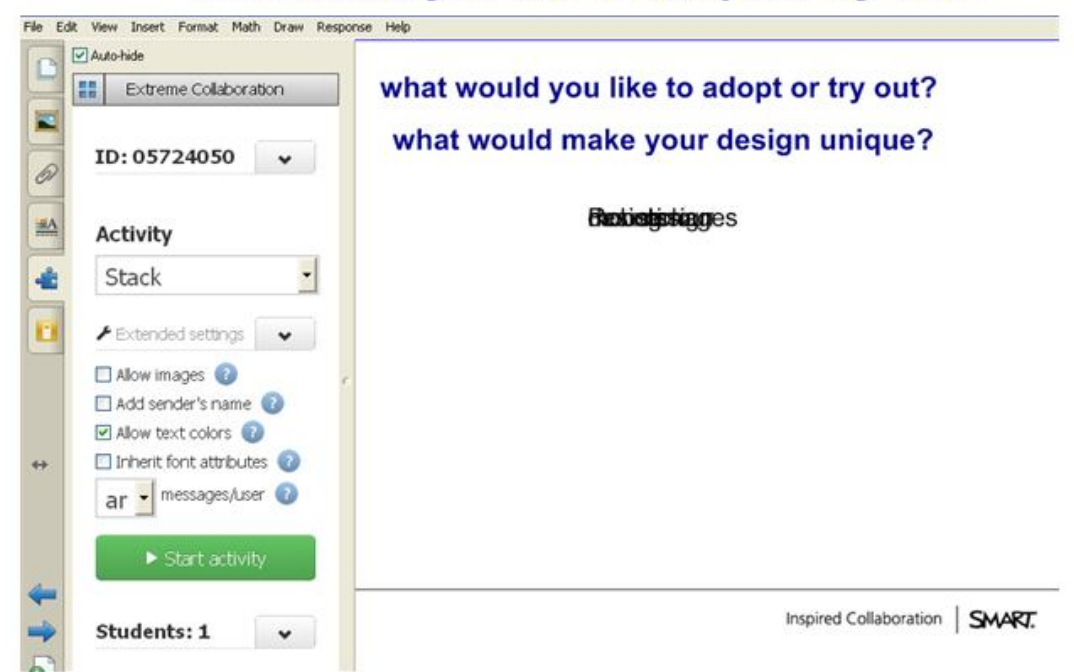

### **4. List by category**

Student's answers will appear listed in the Notebook page depending on the category that you select, in the order that they sent them. Automatically XC recognizes any text that you may have in the Notebook page, handwriting text also, as a category. You will have to select the categories that you want students to send their answers or ideas.

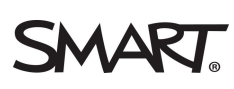

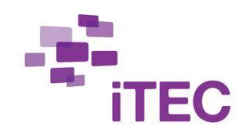

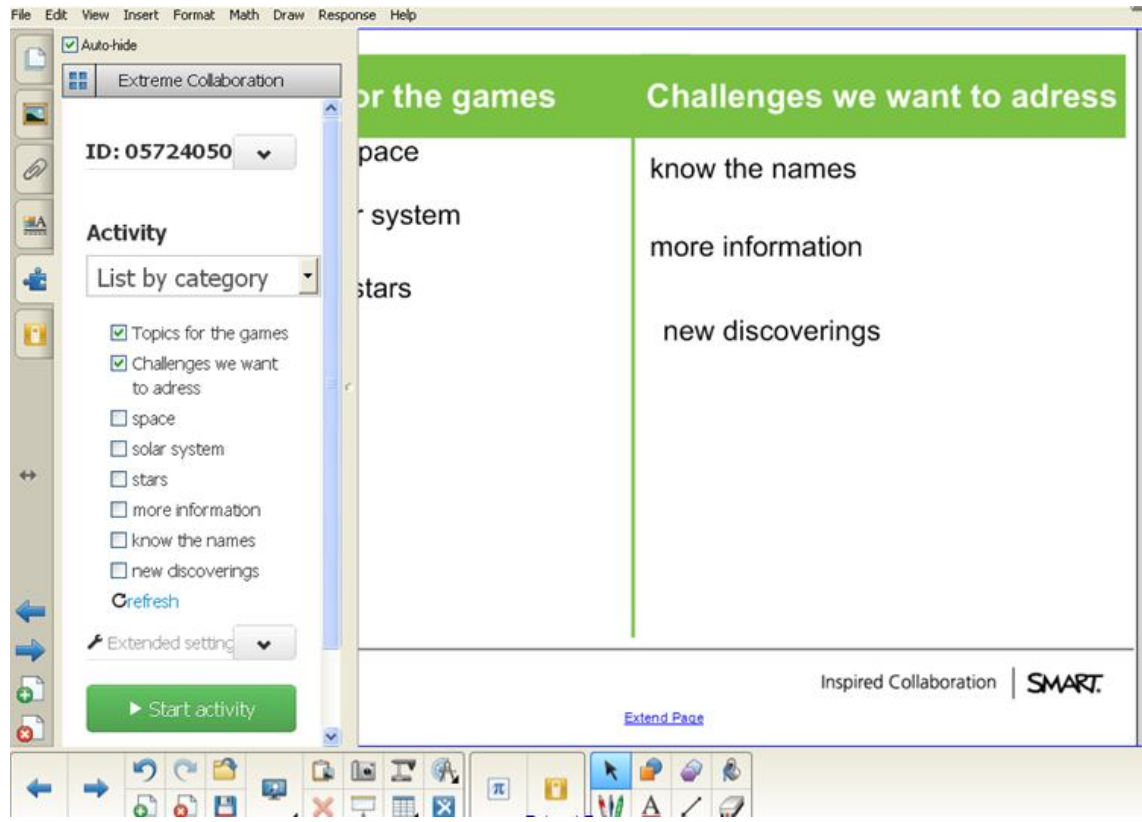

### **5. Stack by category**

Students answers will appear stacked in the Notebook page depending on the category that you select.

# **XC EXTENDED SETTINGS**

As pilot teacher of the iTEC project you will be able to use all the extended settings of this tool, which are not available for everybody.

### **1. Allow images**

If this box is checked your students will be able to also contribute with images, e.g. photos, screenshots or diagrams. When you activate this option, an Upload button will appear on the student devices. Please note: On Apple devices running iOS, this feature is only supported with iOS version 6 and later.

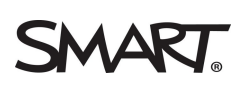

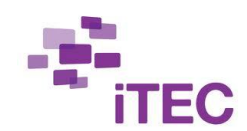

This setting will allow you to keep the students designs or pictures taken directly. A screenshot of their Notebook file in their ipads where they created their design or a picture taken from another design will appear directly in your SMART Board.

### **2. Auto-insert new page**

If this box is checked, a new page will automatically be inserted after 25 contributions. You should enable this feature if you expect a high number of contributions, for example with large groups of students or long-lasting activities.

### **3. Add sender name**

If this box is checked, the name of the student who contributed will be added to each of his/her text contributions (in brackets). This will allow the teacher and the class to quickly identify each contribution.

### **4. Allow text colors**

If this box is checked, your students will get the possibility to select a color for their text contribution (black, blue, red or green). This could be used to further classify a contribution (e.g. green=positive, red=negative), or to identify contributions from a group of students (e.g. working groups indifferent designs projects).

### **5. Inherit font attributes**

If this box is checked, text contributions will inherit font name and size from the headline/title or categories that can be found on the current page. If the current page does not contain any headline/title or categories, a default font and font size will be used.

### **6. Max. contributions**

Selecting a value from this drop-down list-box will allow you to limit the number of contributions per student within one activity.